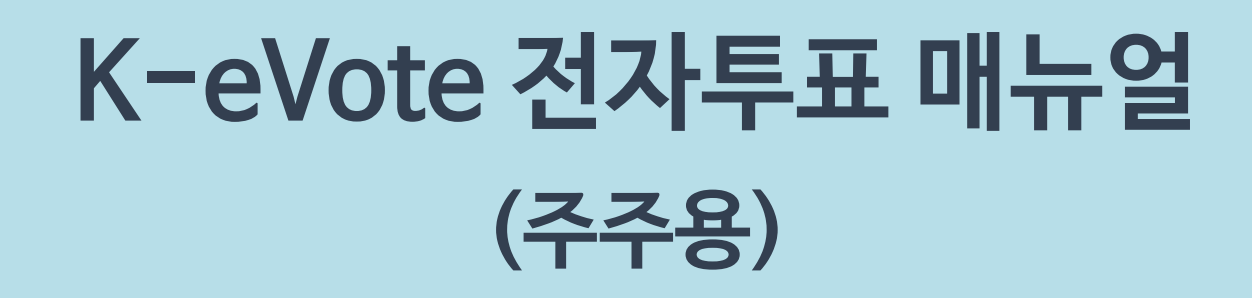

## https://evote.ksd.or.kr

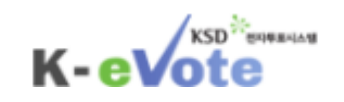

1

$$
\begin{array}{|c|c|c|c|c|}\hline & & \multicolumn{3}{|c|}{\bf 2} & \multicolumn{3}{|c|}{\bf 3} & \multicolumn{3}{|c|}{\bf 5} & \multicolumn{3}{|c|}{\bf 6} & \multicolumn{3}{|c|}{\bf 7} & \multicolumn{3}{|c|}{\bf 8} & \multicolumn{3}{|c|}{\bf 9} & \multicolumn{3}{|c|}{\bf 1} & \multicolumn{3}{|c|}{\bf 1} & \multicolumn{3}{|c|}{\bf 1} & \multicolumn{3}{|c|}{\bf 1} & \multicolumn{3}{|c|}{\bf 1} & \multicolumn{3}{|c|}{\bf 1} & \multicolumn{3}{|c|}{\bf 1} & \multicolumn{3}{|c|}{\bf 1} & \multicolumn{3}{|c|}{\bf 1} & \multicolumn{3}{|c|}{\bf 1} & \multicolumn{3}{|c|}{\bf 1} & \multicolumn{3}{|c|}{\bf 1} & \multicolumn{3}{|c|}{\bf 1} & \multicolumn{3}{|c|}{\bf 1} & \multicolumn{3}{|c|}{\bf 1} & \multicolumn{3}{|c|}{\bf 1} & \multicolumn{3}{|c|}{\bf 1} & \multicolumn{3}{|c|}{\bf 1} & \multicolumn{3}{|c|}{\bf 1} & \multicolumn{3}{|c|}{\bf 1} & \multicolumn{3}{|c|}{\bf 1} & \multicolumn{3}{|c|}{\bf 1} & \multicolumn{3}{|c|}{\bf 1} & \multicolumn{3}{|c|}{\bf 1} & \multicolumn{3}{|c|}{\bf 1} & \multicolumn{3}{|c|}{\bf 1} & \multicolumn{3}{|c|}{\bf 1} & \multicolumn{3}{|c|}{\bf 1} & \multicolumn{3}{|c|}{\bf 1} & \multicolumn{3}{|c|}{\bf 1} & \multicolumn{3}{|c|}{\bf 1} & \multicolumn{3}{|c|}{\bf 1} & \multicolumn{3}{|c|}{\bf 1} & \multicolumn{3}{|c|}{\bf 1} & \multicolumn{3}{|c|}{\bf 1} & \multicolumn{3}{|c|}{\bf 1} & \multicolumn{3}{|
$$

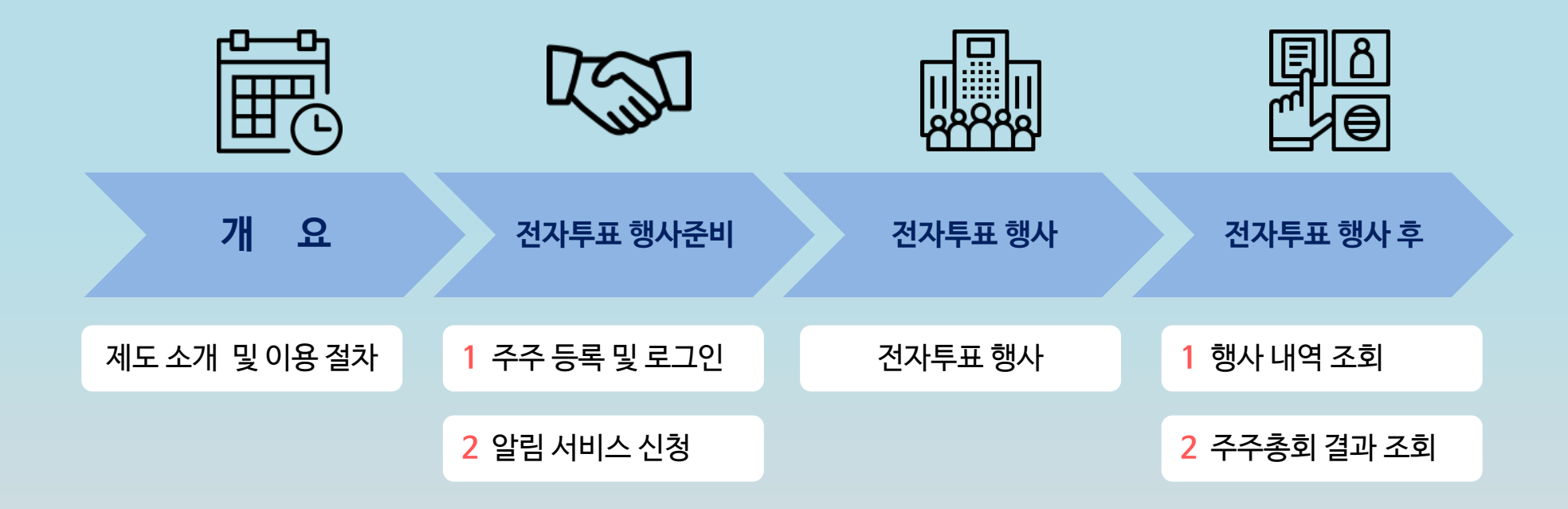

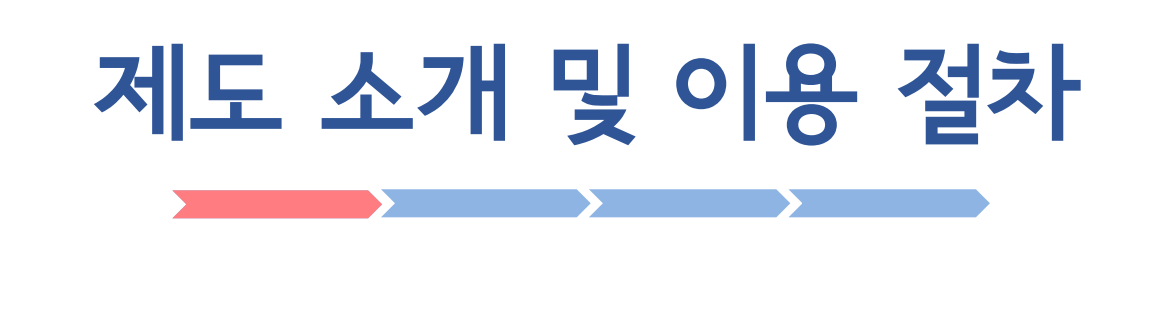

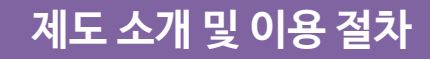

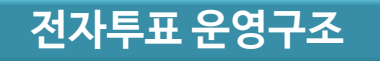

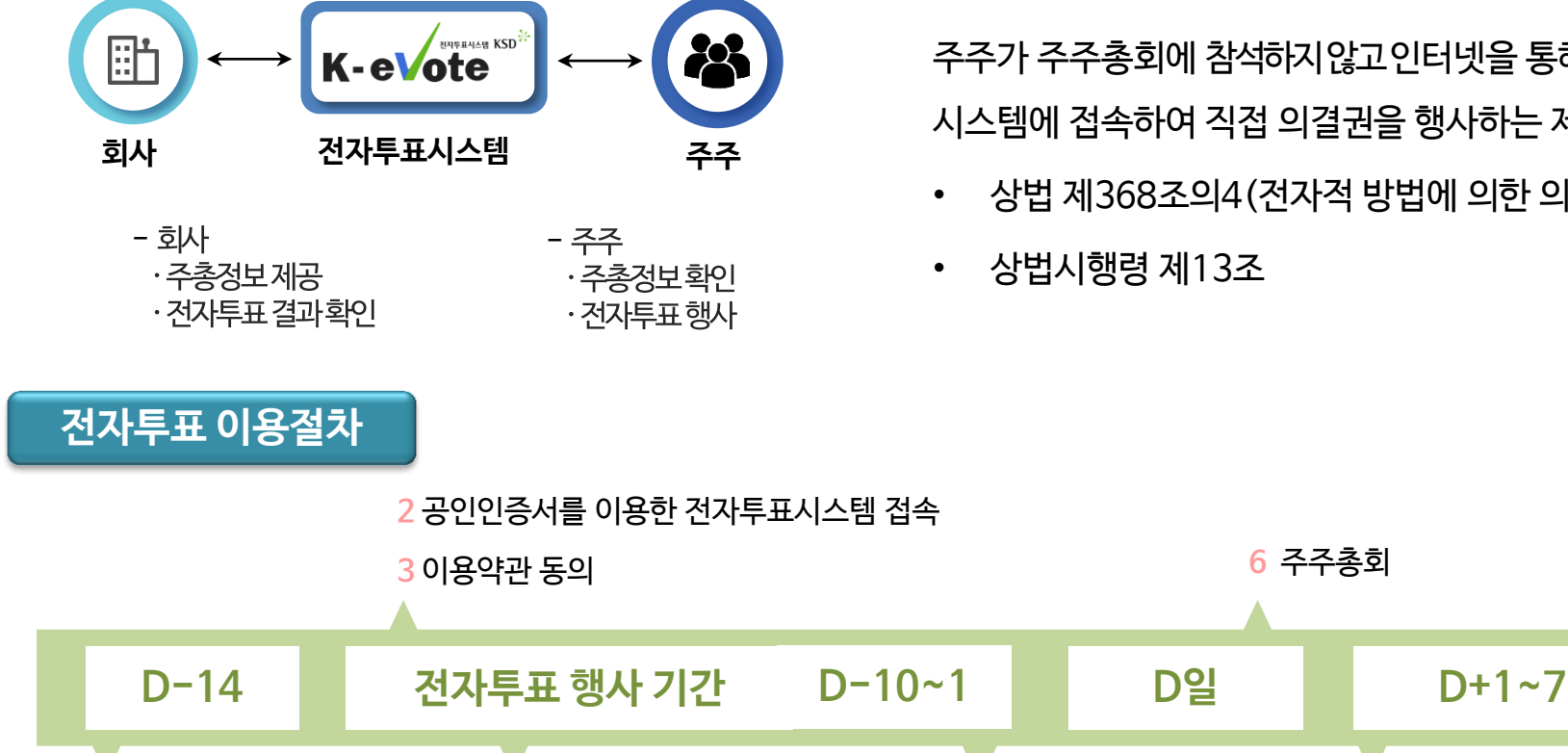

1 주총소집 통지 확인 4 전자투표 가능 회사 조회

7 주주총회 결과 조회 5 의안별 의결권 행사

6 주주총회

• 상법시행령 제13조

• 상법 제368조의4(전자적 방법에 의한 의결권 행사)

주주가 주주총회에 참석하지않고인터넷을 통해 전자투표 시스템에 접속하여 직접 의결권을 행사하는 제도

# 1 주주 등록 및 로그인

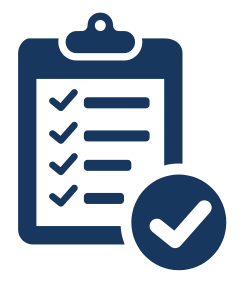

## 필요 사항

 범용 또는 증권용 또는 은행용 공인인증서

한국예탁결제원

한국예탁결제원

SK

정기

임시

정기

2019-03-05

2019-03-01

2019-01-24

19-02-21~19-03-04

18-12-25~19-02-28

19-01-14~19-01-15 투표/위임장

투표/위임장

투표/위임장

은행 개인용도제한용 공인인증서 이용안내(2.1...

주주총회 전문연수 전자투표 전자위임장 강의자료..

주주총회 소집통지문 예시(전자투표 전자위임장 ...

2018-02-20

2018-02-08

2018-02-08

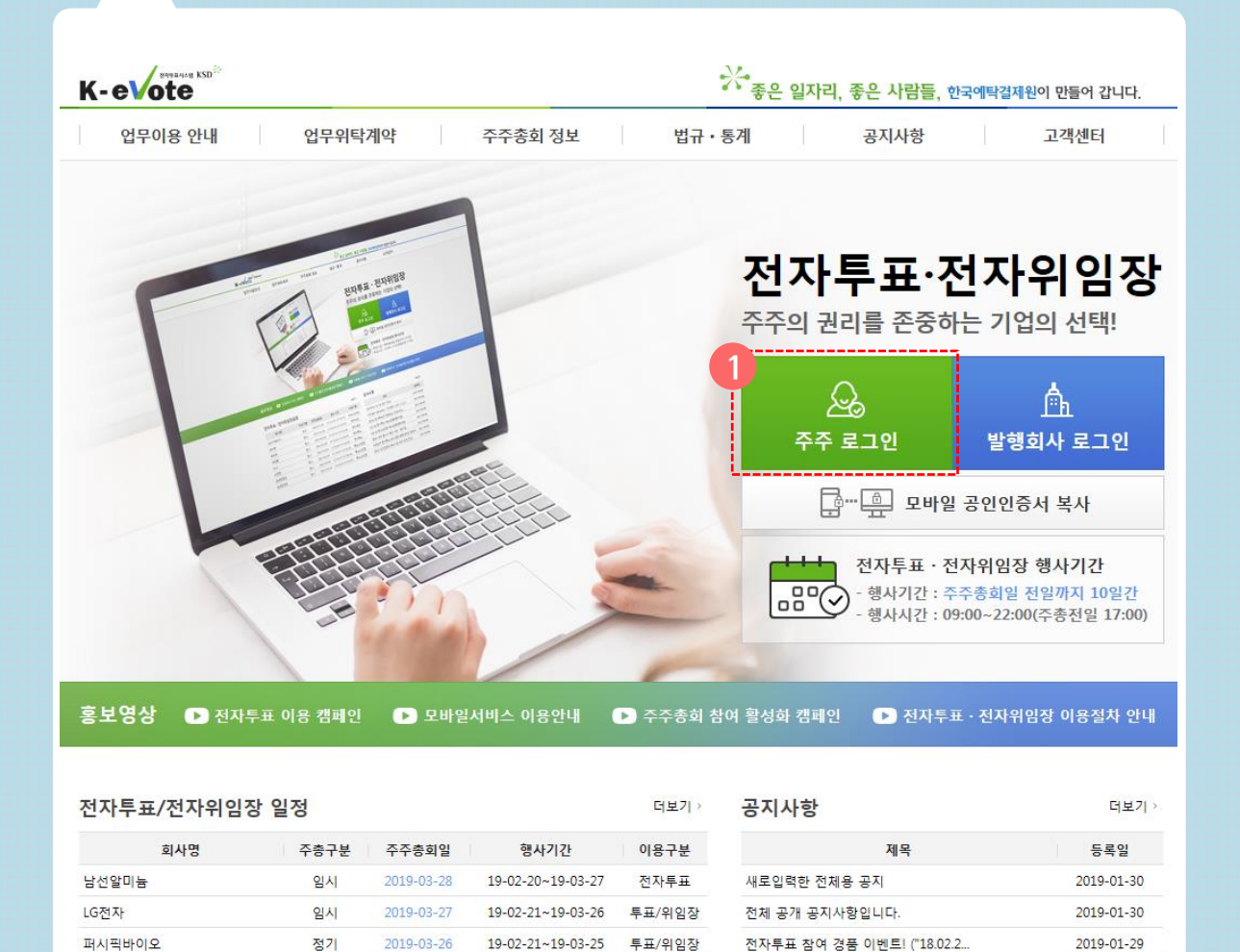

#### (1) 주주 로그인 클릭

- ① 전자투표•전자위임장 홈페이지 첫 화면에서 '주주 로그인'을 클릭합니다.
- ② 범용, 증권용 또는 은행용(개인용도제한) 공인 인증서를 선택한 후, 비밀번호를 입력합니다.

※ 법인 주주의 경우, 은행용 공인인증서 사용이 불가합니다.

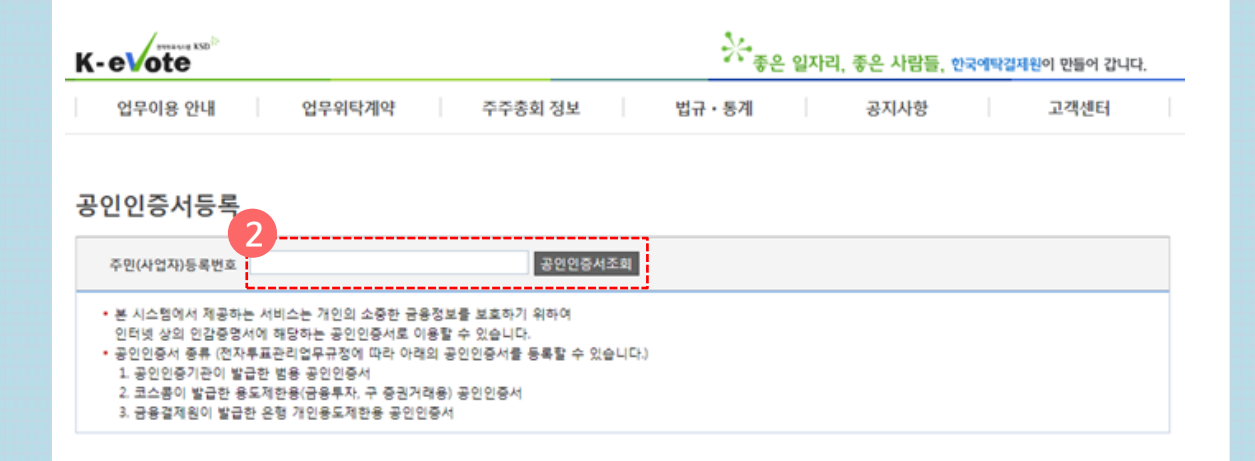

#### (2) 공인인증서 등록

- ① K-eVote 사이트를처음 이용하는 주주는 공인 인증서 등록 화면으로 넘어가게 됩니다.
- ② 주민등록번호를 입력하고, '공인인증서 조회' 버튼을 클릭합니다.
- ③ 공인인증서를 등록합니다.

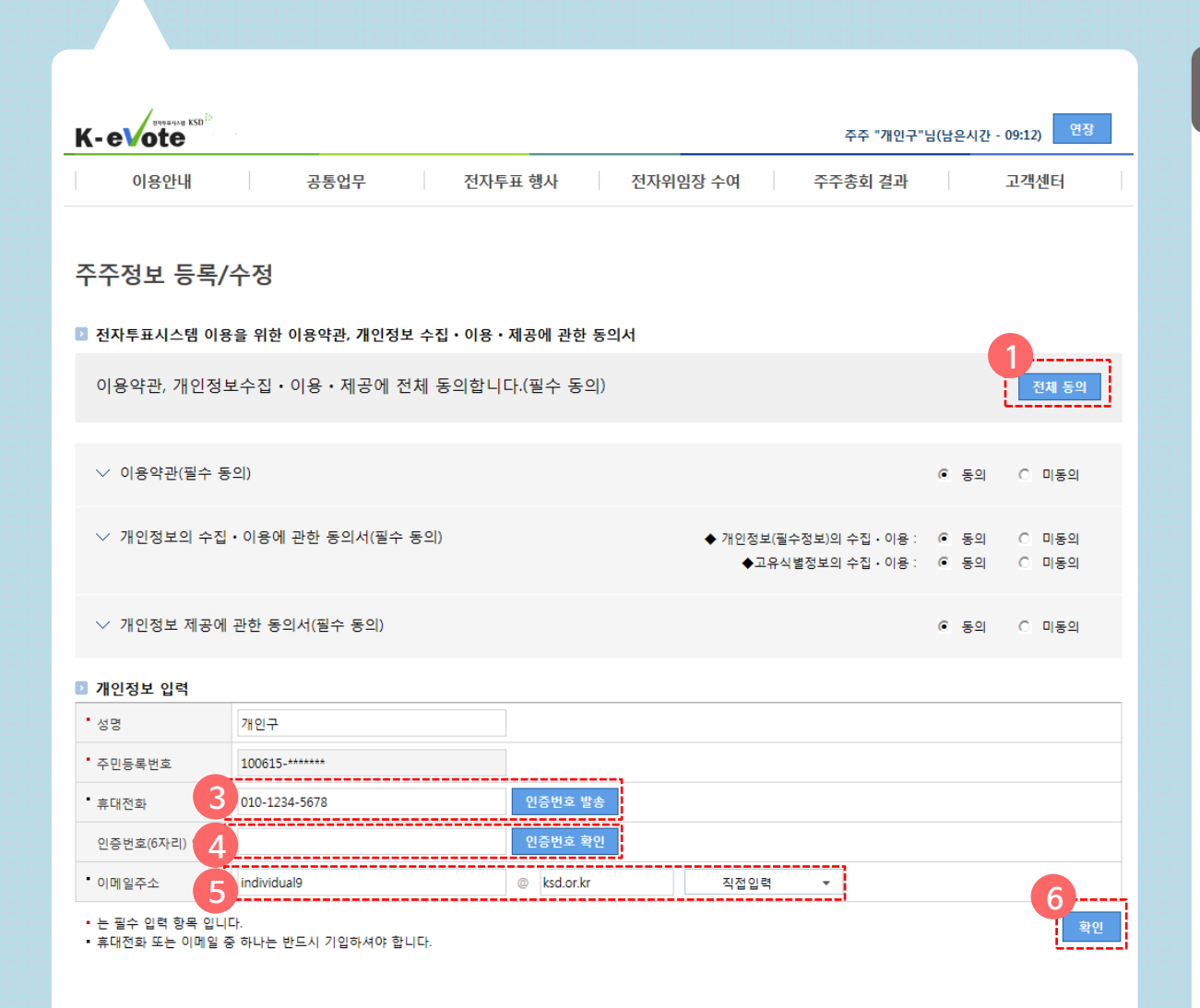

### (3) 주주정보 등록

- 전자투표시스템이용을위한 이용약관, 개인정보 수집•이용•제공에 관한 동의서를 각각 확인 하신 후, '전체 동의' 버튼을 클릭합니다.
- 개인정보 중 성명, 주민등록번호는 자동으로 입력됩니다.
- 휴대폰번호를입력한후'인증번호 발송' 버튼을 클릭합니다.
- 입력한휴대폰으로발송된 인증번호를 확인하여 입력한 후, '인증번호 확인' 버튼을 클릭합니다.

이메일 주소를 입력합니다.

'확인' 버튼을 클릭합니다.

원활한 서비스 이용을 위하여 재로그인 합니다.

# 2 알림서비스 신청

알림서비스란, 전자투표•전자위임장 행사기간을 안내해 드리는 서비스입니다.

## 2. 알림서비스 신청

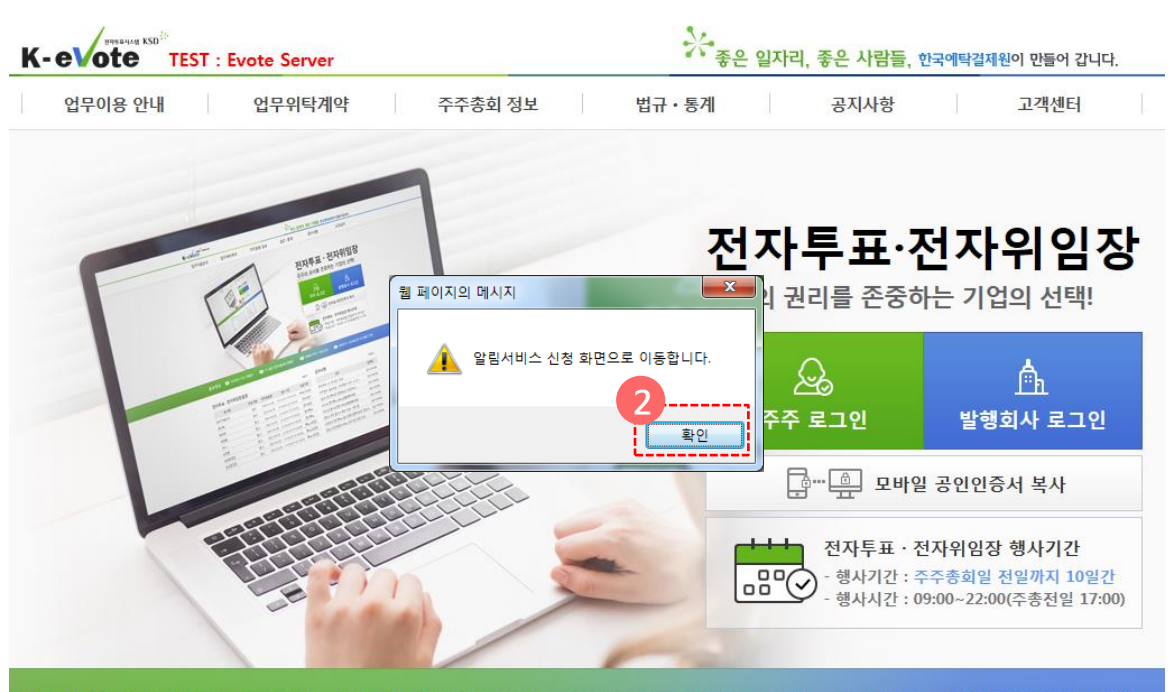

#### 홍보영상 ■ 전자투표 이용 캠페인 ■ 모바일서비스 이용안내 ■ 주주총회 참여 활성화 캠페인 ■ 전자투표 · 전자위임장 이용절차 안내

더보기 > 등록일 2019-01-30 2019-01-30 2019-01-29 2018-02-20

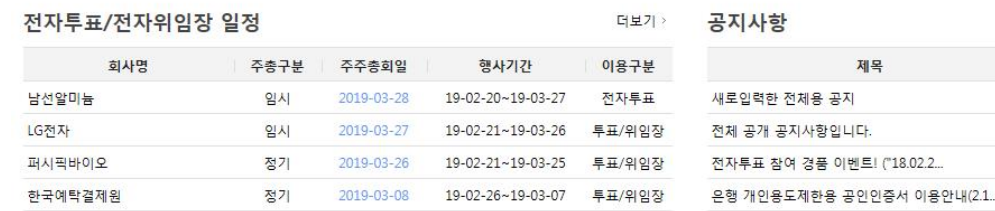

#### (1) 알림서비스 화면 접근

① 전자투표시스템 최초 로그인 시, 전자투표 알림서비스 신청 화면으로 이동합니다. ② '확인' 버튼을 클릭합니다.

※ 직접 알림서비스 신청및수정하고자 하는 경우, '공통업무' 메뉴-'알림서비스' 항목을클릭합니다.

공통업무

전자투표 행사

전자위임장 수여

K-evote

이용안내

알림서비스 관리

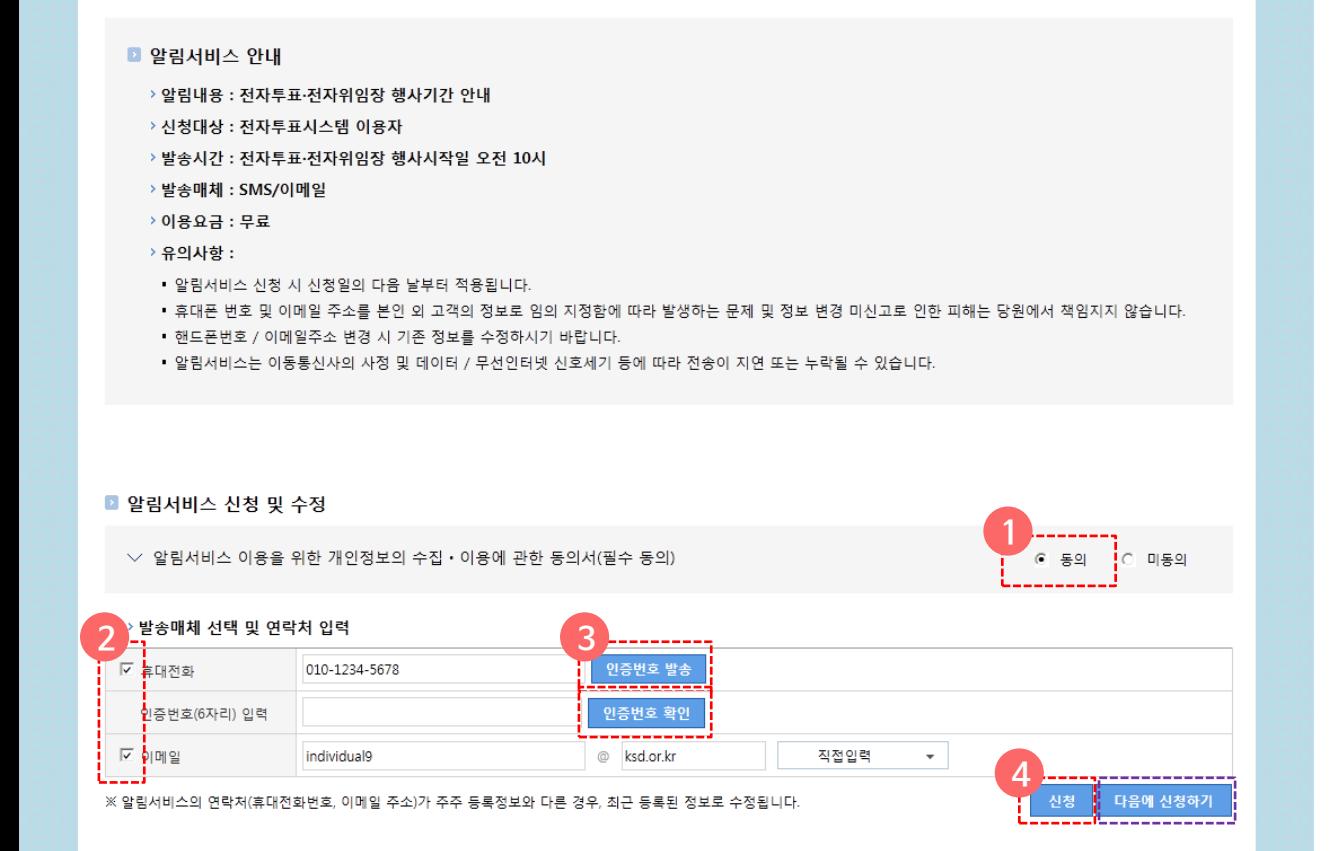

### (2) 알림서비스 신청

- ① 알림서비스이용을위한개인정보의수집•이용에 관한 동의서를 확인한 후, '동의'를 선택합니다.
- ② 전자투표 안내를 수신할 매체를 선택합니다.
- ③ 휴대전화를선택하는경우, '인증번호발송' 버튼을 클릭합니다.발송된인증번호를확인하여입력한후, '인증번호 확인' 버튼을 클릭합니다.
- ④ '신청' 버튼을 클릭합니다.

연장

고객센터

주주 "개인구"님(남은시간 - 09:29)

주주총회 결과

⑤ 신청을 원하지 않는 경우, '다음에 신청하기'를 클릭합니다.

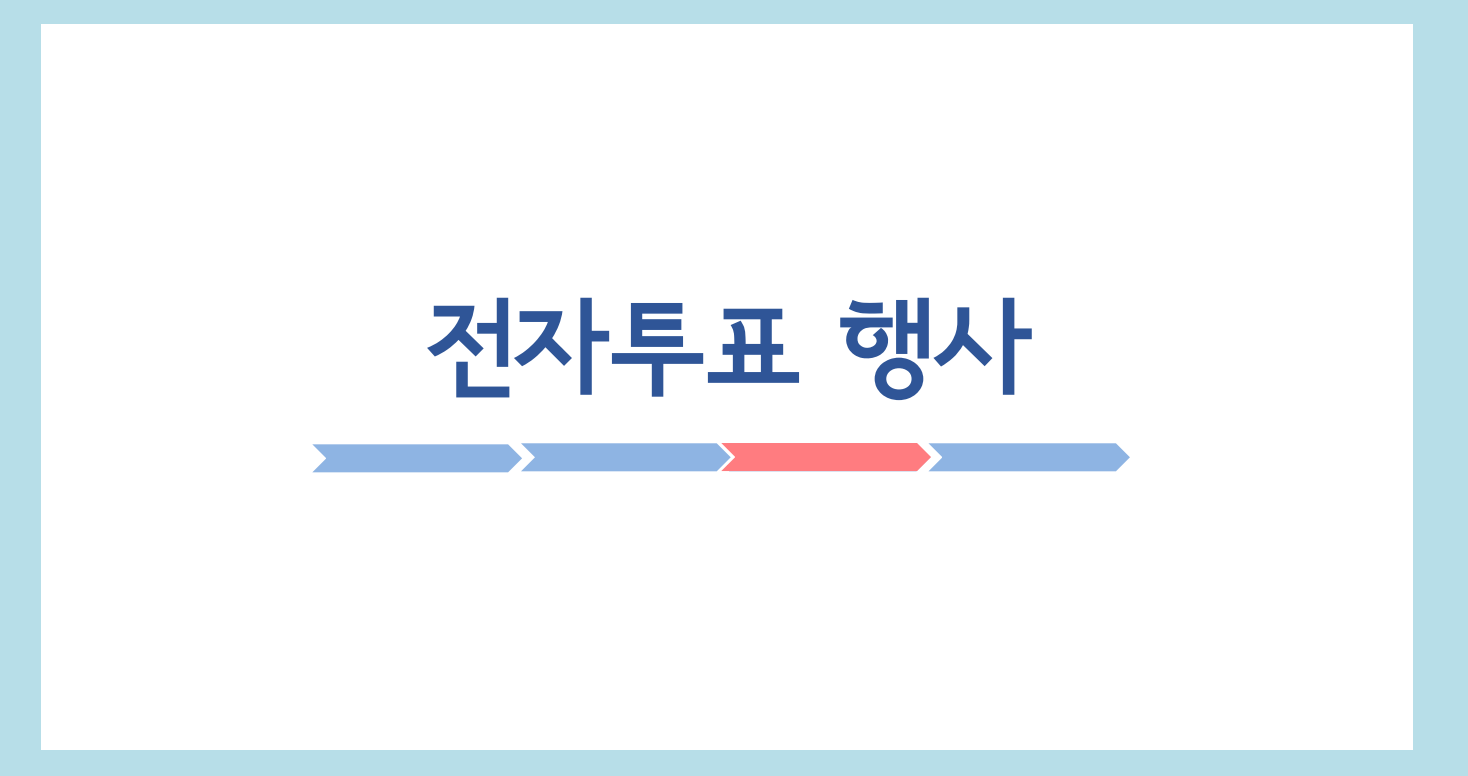

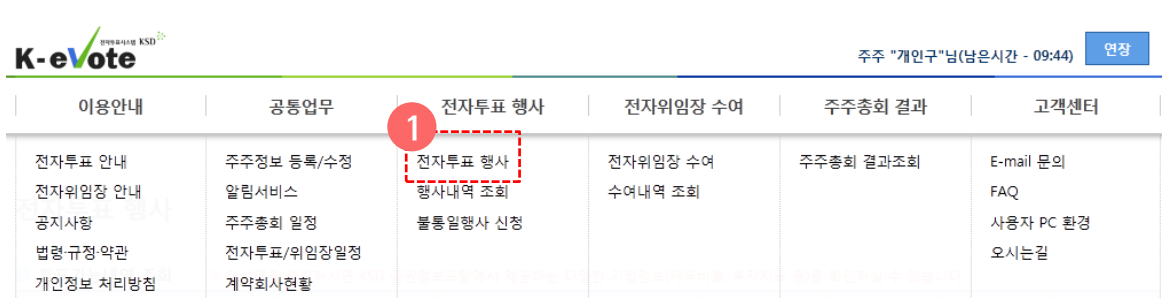

#### 전자투표 행사

■ 투표가능내역 조회 ※회사명을 클릭하시면 KSD 중권정보포탈에서 제공하는 다양한 기업정보(재무비율, 투자지표 등)를 확인하실 수 있습니다.

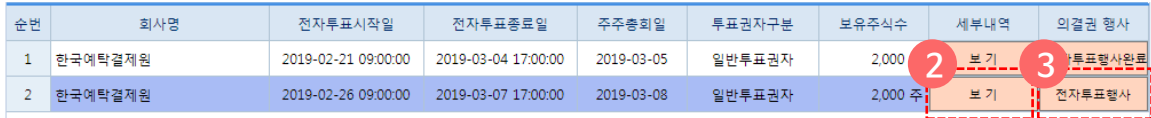

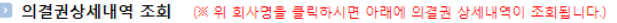

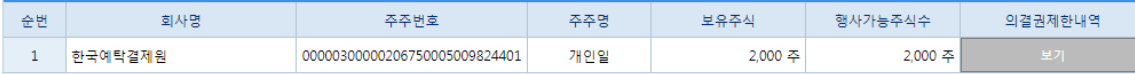

### (1) 전자투표 행사 화면

- ① 로그인이 완료되면 자동으로 '전자투표 행사' 화면으로 넘어갑니다. 혹은'전자투표행사' 메뉴- '전자투표 행사' 항목을 선택합니다.
- ② 세부내역 '보기' 버튼을 클릭하면, 의결권상세 내역을 조회할 수 있습니다.
- ③ '전자투표행사' 버튼을 클릭합니다.

※ 해당주주총회에 대하여 이미 전자위임장을 수여한 경우, 전자투표를 중복으로 행사할수없습니다. 따라서 '전자투표 행사' 화면에 해당주주총회가 표시되지 않으며, '전자위임장 수여내역'에서 해당사항을 확인할 수 있습니다.

## 전자투표 행사

#### 전자투표 행사

#### ■ 주주 총회 정보

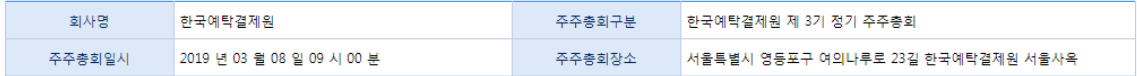

#### ■ 의결권 보유 내역

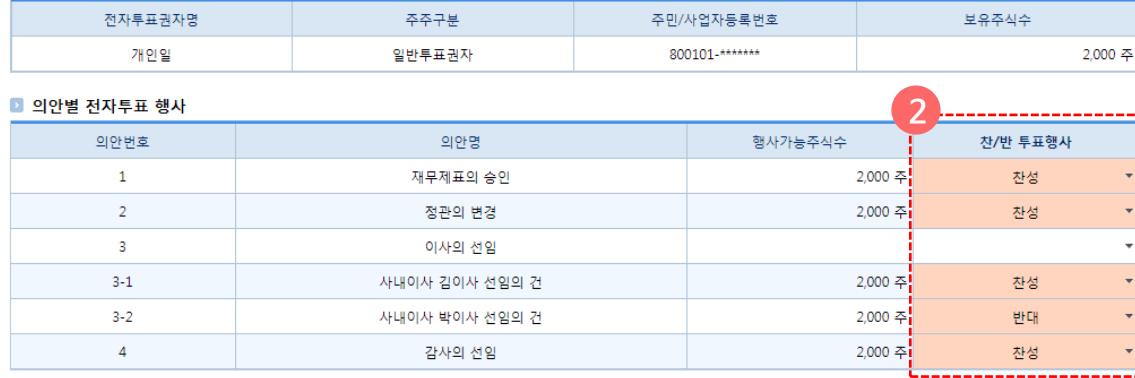

#### ■ 의안관련자료 제목 파일명 순번 1 파일크기  $\mathbf{1}$ 의안관련자료 375,696 B ■ 보고사항 순번 제목 1 $\overline{1}$ 참고서류 세부내역보기(첨부포함) 세부내역보기(첨부포함)  $\overline{2}$ 위임장용지 3 투표행사

## (2) 의안별 전자투표 행사

- ① 의안관련자료, 참고서류, 위임장용지세부내역을 확인합니다.
- ② 의안별 찬/반을 선택합니다.
- ③ '투표행사' 버튼을 클릭합니다.

※ 전자투표 행사 후 행사내역을 수정 또는 취소 할 수 없습니다. (상법시행령 제13조) 또한, 주총 당일 수정동의가 있는 경우 해당 의안에 대한 전자투표는 기권으로 처리됩니다.

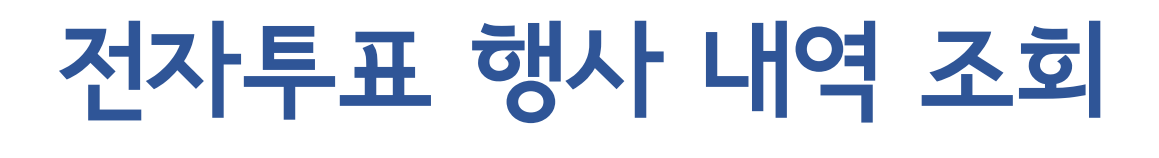

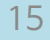

한국예탁결제원

한국예탁결제원

한국예탁결제원

한국예탁결제원

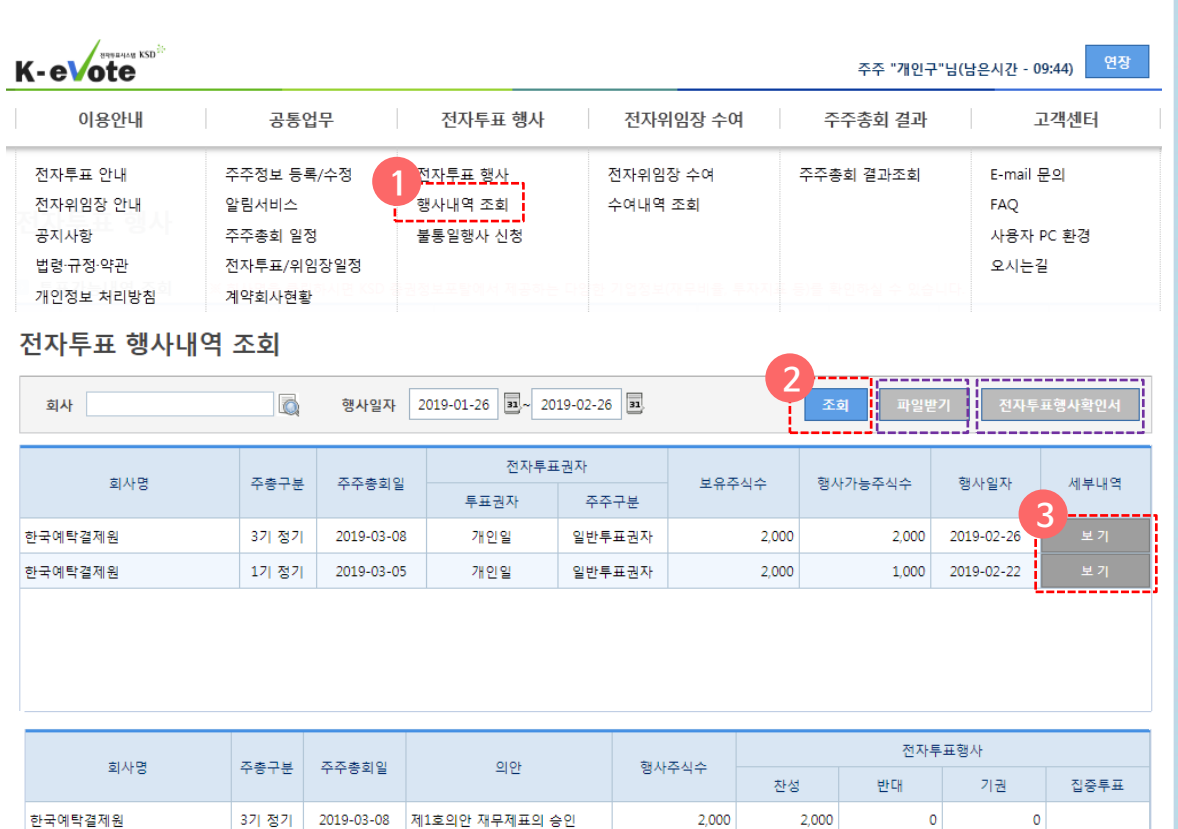

① '전자투표 행사' 메뉴-'행사내역 조회' 항목을 클릭합니다.

전자투표 행사 내역 조회

- ② '조회' 버튼을 클릭합니다.
- ③ 세부내역 '보기'를 클릭하시면 행사내역을 조 회할 수 있습니다.
- ✓ '파일받기' 버튼을 클릭하면 세부내역을 엑셀 파일로 다운받을 수 있습니다.
- ✓ '전자투표행사확인서' 버튼을 클릭하면 행사 확인서를 다운받을 수 있습니다.

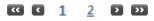

3기 정기 | 2019-03-08 | 제2호의안 정관의 변경

2019-03-08 |제3호의안 이사의 선임 3기 정기 | 2019-03-08 | 제3-1호의안 사내이사 김이사 ..

3기 정기 | 2019-03-08 |제3-2호의안 사내이사 박이사 ..

3기 정기 |

2,000

2,000

2,000

2,000

2,000

 $\circ$ 

 $\circ$ 

 $\circ$ 

2,000

 $\circ$ 

 $\circ$ 

 $\circ$ 

※ 전자투표 행사내역은 주주총회 종료일부터 3개월간 조회가 가능합니다(전자투표 관리업무규정 제19조)

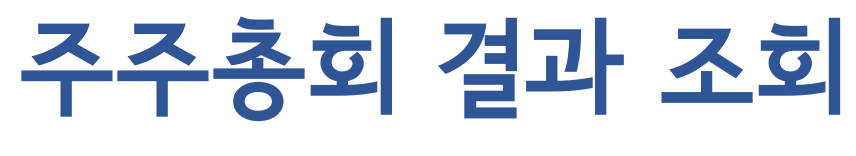

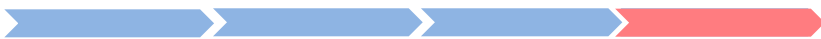

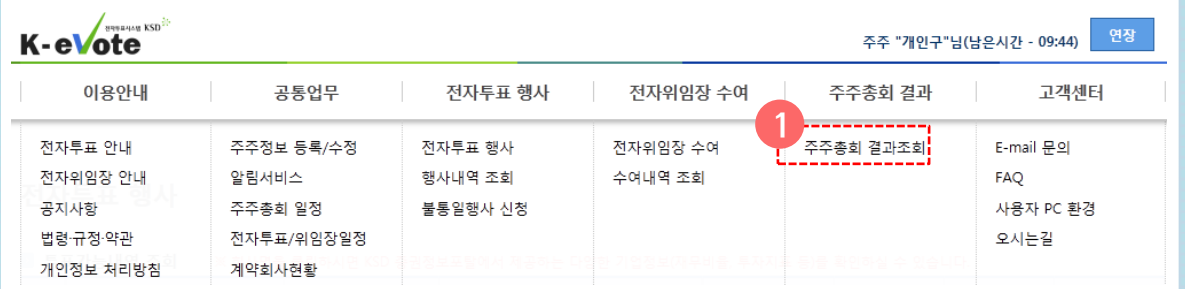

#### 주주총회 결과조회

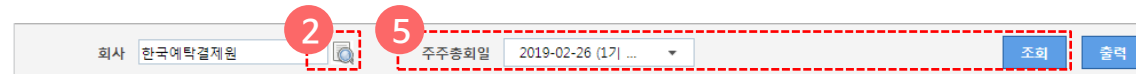

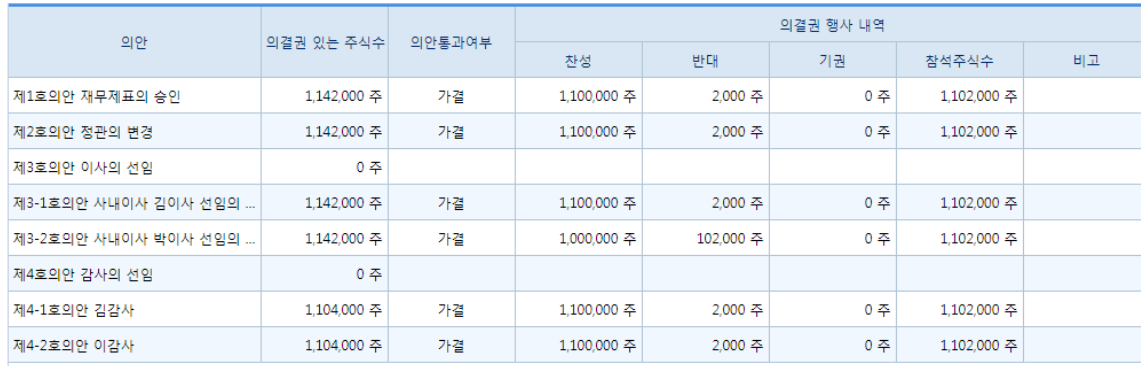

#### 주주총회 결과 조회

- ① '주주총회 결과'메뉴-'주주총회결과조회' 항목을 클릭합니다.
- ② 돋보기버튼을 클릭합니다.
- ③ 팝업창이뜨면조회하고자하는회사명을입력하고 '조회' 버튼을 클릭합니다.
- ④ 조회하고자하는회사를선택한 뒤 '확인' 버튼을 클릭합니다.
- ⑤ 주주총회일을선택하고'조회' 버튼을클릭합니다.
- ⑥ 해당 주주총회 의안의 통과여부, 의결권 행사 내역 등을 확인할 수 있습니다.

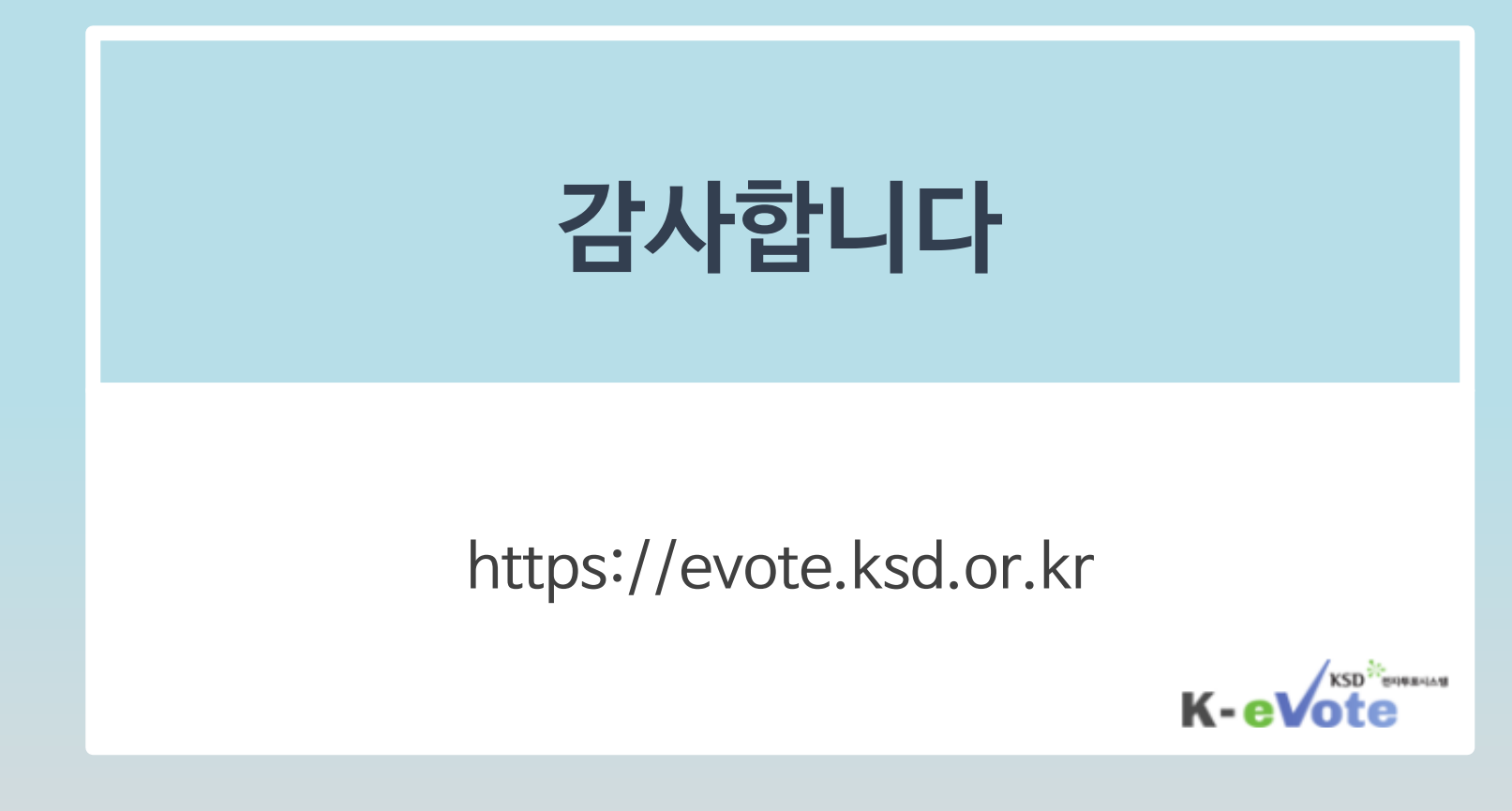